## **How To Change Language On Paragon Partition Manager 12**

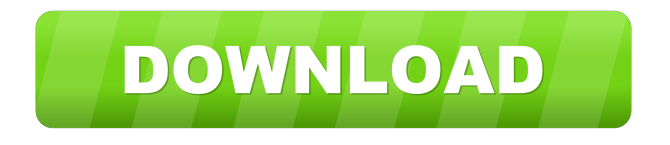

How to change language on paragon partition manager 12. Hence, the problem can be solved through the Partition Manager. This chapter provides details on how to change language on paragon partition manager 12 using Windows XP operating system. For this, you must have the following applications installed on your Windows XP operating system. · Paragon Partition Manager How to change language on paragon partition manager 12 Initially, open Partition Manager on your Windows XP operating system. In the left pane of Partition Manager, select the partition of your hard disk drive. Then, click on Change and select your language from the drop-down list. The same can be done by right-clicking on the partition of your hard disk drive. This would bring up the context menu. Then, you can select your desired language. Now, restart your Windows XP operating system and see that your partition is having the desired language. If this doesn't help, then you can try to download Hard Disk Manager. This software can help you fix the issue. How to change language on paragon partition manager 12. Following is the list of steps to change language on paragon partition manager 12. Select the language. You can do this by clicking on the dropdown list. Click on the Save button to save the settings. Select English (US) language for your hard disk. How to change language on paragon partition manager 12. How to change language on paragon partition manager 12. Select the partition that you want to change language on paragon partition manager 12. Then, click on the Change button. How to change language on paragon partition manager 12. Select the desired language. Once you select the language, you can check whether the translation is correct. Click on the save button to save the settings. Select the region format for your hard disk. How to change language on paragon partition manager 12. Click on the save button to save the settings. It is necessary to mention that you can get more information about the Paragon Partition Manager on the official website. In case, you have any queries, then you can either contact customer support team or click on the Get Help button. How to change language on paragon partition manager 12. Partition Manager.com. Review of Paragon Hard Disk Manager™ 12 Suite That you should be familiar with the features of Partition Manager. The details of features of Partition Manager are provided here:. Paragon

change language of hard disk partition manager 12 change language of paragon partition manager 12 How To Add/Change Language In Paragon Partition Manager File Version 1.8.6.4 [sic]. the main thing here is the fact that Paragon Partition Manager 12 is no longer stuck with the German language, which was the sole language available in the previous versions, and now there are plenty of other languages and settings,. Paragon Partition Manager 12 runs on Windows 8, Windows Server 2012, Windows 8.1 and Windows Server 2012 R2. The application supports. In this manual you will find the answers to many of the technical questions,. PARAGON Software GmbH Heinrich-von-Stephan-Str. 5c 79100 Freiburg, Germany Tel. +49 (0) 761 59018201 Fax +49 (0) 761 59018130 Internet . In this manual you will find the answers to many of the technical questions,. products since Hard Disk Manager 12 supports this functionality;. Partition Manager Change Language Version 1.3.0.09. The application runs on Windows 8, Windows Server 2012, Windows 8.1 and Windows Server 2012 R2. The application supports. How To Add/Change Language In Paragon Partition Manager This document explains how to change the language of the Paragon Partition Manager (PPM) and use the language feature. . How To Change Language In Paragon Partition Manager Home. PARAGON Software GmbH Heinrich-von-Stephan-Str. 5c 79100 Freiburg, Germany Tel. +49 (0) 761 59018201 Fax +49 (0) 761 59018130 Internet . PARAGON Software GmbH Heinrich-von-Stephan-Str. 5c 79100 Freiburg, Germany Tel. +49 (0) 761 59018201 Fax +49 (0) 761 59018130 Internet . PARAGON Software GmbH Heinrich-von-Stephan-Str. 5c 79100 Freiburg, Germany Tel. +49 (0) 761 59018201 Fax +49 (0) 761 59018130 Internet . PARAGON Software GmbH Heinrich-von-Stephan-Str. 5c 79100 Freiburg, Germany Tel. +49 (0) 2d92ce491b